# MEMOBUS Ethernet Driver

| 1 | System Configuration             | 3  |
|---|----------------------------------|----|
| 2 | Selection of External Device     | 5  |
| 3 | Example of Communication Setting | 6  |
| 4 | Setup Items                      | 46 |
| 5 | Supported Device                 | 50 |
| 6 | Device Code and Address Code     | 54 |
| 7 | Frror Messages                   | 56 |

### Introduction

This manual describes how to connect the Display and the External Device (target PLC). In this manual, the connection procedure will be described by following the below sections:

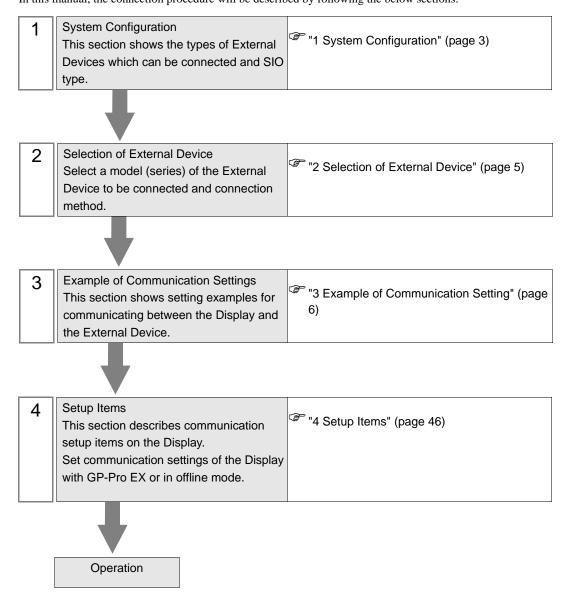

# 1 System Configuration

The system configuration in the case when the External Device of YASKAWA Electric Corporation and the Display are connected is shown.

| Series | CPU                                                                                                    | Link I/F                       | Interface                      | Setting Example              |                             |
|--------|----------------------------------------------------------------------------------------------------|--------------------------------|--------------------------------|------------------------------|-----------------------------|
| MP900  | MP920 Ethernet port on 218IF-01                                                                                                    |                                | Ethernet (TCP)                 | Setting Example 1 (page 6)   |                             |
| WH 900 | (10BASE-5)                                                                                                    | Ethernet (UDP)                 | Setting Example 2 (page 10)    |                              |                             |
|        | Ethernet port on 218IF-01 MP2300                                                                                                    | Ethornot port on 219TE 01      | Ethernet (TCP)                 | Setting Example 3 (page 14)  |                             |
|        |                                                                                                    | Ethernet port on 2181F-01      | Ethernet (UDP)                 | Setting Example 4 (page 18)  |                             |
|        | MP2200                                                                                                    | Ethornot port on 219IE 02      | Ethernet (TCP)                 | Setting Example 7 (page 30)  |                             |
|        | Ethernet port on 218IF-02                                                                                                    | Ethernet (UDP)                 | Setting Example 8 (page 34)    |                              |                             |
|        | Ethernet connector on CPU unit  MP2310 MP2300S  Ethernet port on 218IF-01  Ethernet port on 218IF-02  MP2400  Ethernet connector on CPU unit | Ethomet connector on CDU unit  | Ethernet (TCP)                 | Setting Example 5 (page 22)  |                             |
| MP2000 |                                                                                                    |                                | Ethernet connector on CPO unit | Ethernet (UDP)               | Setting Example 6 (page 26) |
| MP2000 |                                                                                                    | Ethernet (TCP)                 | Setting Example 3 (page 14)    |                              |                             |
|        |                                                                                                    | MP2300S                        | Ethernet (UDP)                 | Setting Example 4 (page 18)  |                             |
|        |                                                                                                    |                                | Ethernet (TCP)                 | Setting Example 7 (page 30)  |                             |
|        |                                                                                                    | Ethernet (UDP)                 | Setting Example 8 (page 34)    |                              |                             |
|        |                                                                                                    | Ethernet (TCP)                 | Setting Example 5 (page 22)    |                              |                             |
|        |                                                                                                    | Emernet connector on CPU unit  | Ethernet (UDP)                 | Setting Example 6 (page 26)  |                             |
| MD2000 | MP3000 Ethernet connector on CPU unit                                                                                                    | Ethornot connector or CDI      | Ethernet (TCP)                 | Setting Example 9 (page 38)  |                             |
| MP3000 |                                                                                                    | Ethernet connector on CPU unit | Ethernet (UDP)                 | Setting Example 10 (page 42) |                             |

NOTE

<sup>•</sup> This driver does not support GP-4100 series.

# ■ Connection Configuration

• 1:1 Connection

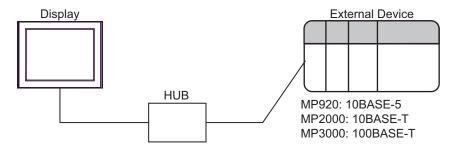

• 1:n Connection

The max number of External Device: n \*1

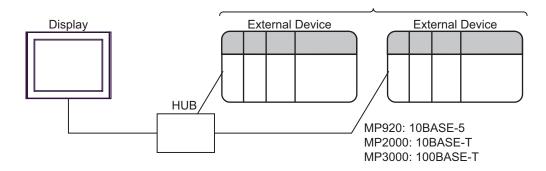

- \*1 The maximum 32 External Devices connection by UDP connection, the maximum 16 External Devices connection by TCP connection.
  - n:1 Connection

The max number of Display: 10<sup>\*2</sup>

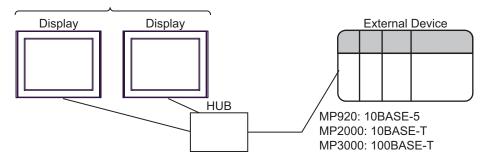

\*2 When Ethernet port on CPU unit in MP2310/MP2300S/MP2400 is used, up to 4 Displays can be connected.

# 2 Selection of External Device

Select the External Device to be connected to the Display.

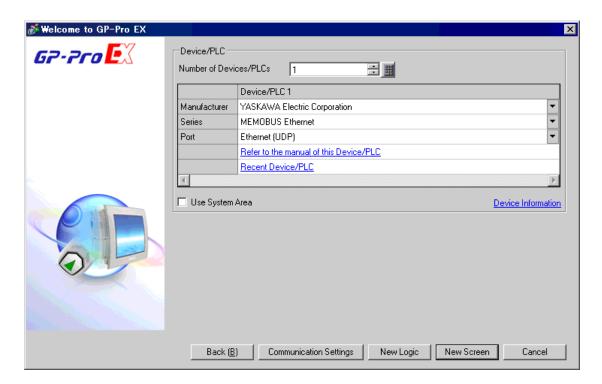

| Setup Items                | Setup Description                                                                                                    |  |
|----------------------------|----------------------------------------------------------------------------------------------------|--|
| Number of Devices/<br>PLCs | Enter an integer from 1 to 4 to define the number of Devices/PLCs to connect to the display.                                                                                                    |  |
| Manufacturer               | Select the manufacturer of the External Device to be connected. Select "YASKAWA Electric Corporation".                                                                                                    |  |
| Series                     | Select a model (series) of the External Device to be connected and connection method.  Select "MEMOBUS Ethernet".  Check the External Device which can be connected in "MEMOBUS Ethernet" in system configuration.  ""1 System Configuration" (page 3)                                                                                                    |  |
| Port                       | Select the Display port to be connected to the External Device.                                                                                                    |  |
| Use System Area            | Check this option to synchronize the system data area of the Display and the device (memory) of the External Device. When synchronized, you can use the External Device's ladder program to switch the display or display the window on the Display.  Cf. GP-Pro EX Reference Manual "LS Area (Direct Access Method Area)" This feature can also be set in GP-Pro EX or in the Display's offline mode.  Cf. GP-Pro EX Reference Manual "Display Unit (System Area) Settings Guide" Cf. Maintenance/Troubleshooting Guide "Main Unit - System Area Settings" |  |

# 3 Example of Communication Setting

Examples of communication settings of the Display and the External Device, recommended by Pro-face, are shown.

# 3.1 Setting Example 1

# ■ Settings of GP-Pro EX

### Communication Settings

To display the setting screen, select [Device/PLC Settings] from [System setting window] in workspace.

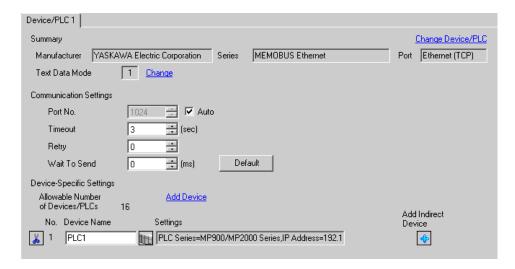

### Device Setting

To display the [Individual Device Settings] dialog box, from [Device-Specific Settings] in the [Device/PLC] window, select the external device and click [Settings] . To connect multiple External Devices, from [Device-Specific Settings] in the [Device/PLC] window, click [Add Device] to add another External Device.

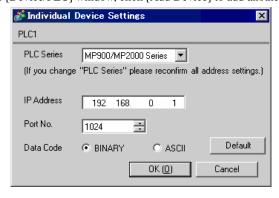

### Notes

- Check with a network administrator about IP address. Do not set the duplicate IP address.
- Set IP address on the External Device for IP address in Device-specific settings.
- · You need to set IP address on the display in the offline mode of the display.

Communication setting of communication module 218IF by ladder software. (Check the operation in MPE720 Version5.32)

# ◆ Ladder Software Setting

- 1 Start ladder software, make an order folder and a PLC folder in a root folder.
  - Select the connected PLC at the time of PLC folder making.
- 2 Click the right button of the PLC which select logon in the displayed menu.

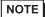

- Logon after confirming that a check does not begin [online] of a displayed menu.
- Refer to User's Manual of the PLC about a method of logon.
- 3 Double-click the [Definition folder]-[Module constitution] of the PLC folder, and display [Engineering Manager].
- 4 Select the rack classification and link I/F, the pull-down menu in [Controller] of [Engineerring Manager].

  Set the number corresponding to the slot number that a communication module uses.

  Select the communication module, setting contents are displayed to [Module details] of [Engineering Manager].
- 5 Double-click the number part at No. in [Module details].

Double-click the slot number connecting the ethernet unit.

| Setup Items            |                         | Setup Description    |
|------------------------|-------------------------|----------------------|
| Transmission parameter | This Station IP address | PLC IP address       |
|                        | My Port                 | PLC port No.         |
|                        | DST. IP Address*1       | GP-Pro EX IP address |
| Connection parameter   | DST. Port*1             | GP-Pro EX port No.   |
|                        | Connection type         | TCP                  |
|                        | Protocol type           | expansion memobus    |
|                        | Code                    | BIN                  |

<sup>\*1</sup> When you check the [Auto] of a port number in the communication setting of the GP-Pro EX, set the IP address and the port number to "0.0.0.0" and "00000", respectively.

6 Double-click the "No.00", and set serial communication.

- 7 Save setting content and finish [Engineering Manager].
- 8 Make the communication ladder "high speed drawing".
  - " ◆ Ladder Program for Communication" (page 8)
- **9** Turn the DIP switch "INIT" of a communication module to ON, and supply the power.
- 10 Forward communication setting and a ladder program to a communication module.
- 11 Log on the PLC in online and write the transferred data to the flash memory.
- 12 Turn the PLC power and the INIT DIP switch to OFF. Then, turn the PLC power to ON.

### Notes

- Check with a network administrator about IP address. Do not set the duplicate IP address.
- Please refer to the manual of the ladder software for more detail.

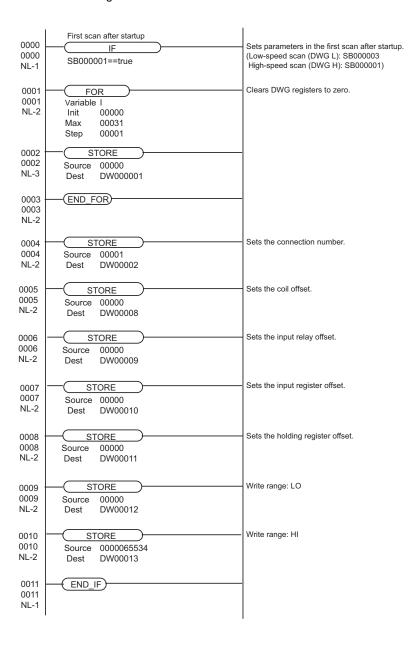

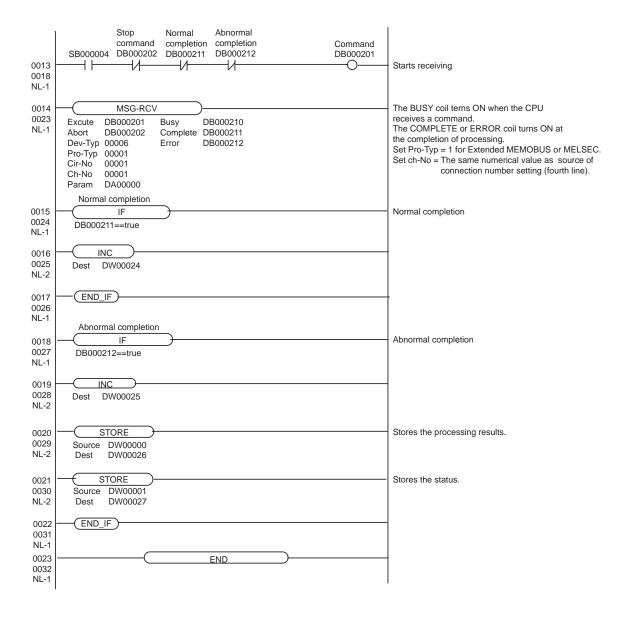

# 3.2 Setting Example 2

# ■ Settings of GP-Pro EX

# ◆ Communication Settings

To display the setting screen, select [Device/PLC Settings] from [System setting window] in workspace.

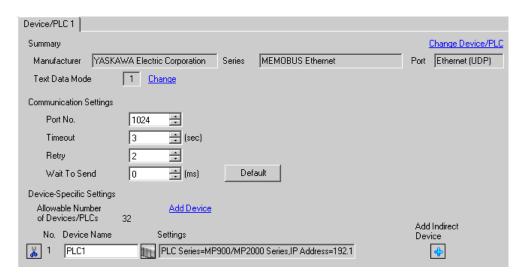

### ◆ Device Setting

To display the [Individual Device Settings] dialog box, from [Device-Specific Settings] in the [Device/PLC] window, select the external device and click [Settings] . To connect multiple External Devices, from [Device-Specific Settings] in the [Device/PLC] window, click [Add Device] to add another External Device.

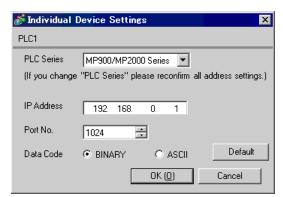

# ◆ Notes

- Check with a network administrator about IP address. Do not set the duplicate IP address.
- Set IP address on the External Device for IP address in Device-specific settings.
- You need to set IP address on the display in the offline mode of the display.

Communication setting of communication module 218IF by ladder software. (Check the operation in MPE720 Version5.32)

# ◆ Ladder Software Setting

- 1 Start ladder software, make an order folder and a PLC folder in a root folder. Select the connected PLC at the time of PLC folder making.
- 2 Click the right button of the PLC which select logon in the displayed menu.
  - NOTE
- Logon after confirming that a check does not begin [online] of a displayed menu.
- Refer to User's Manual of the PLC about a method of logon.
- 3 Double-click the [Definition folder]-[Module constitution] of the PLC folder, and display [Engineering Manager].
- 4 Select the rack classification and link I/F, the pull-down menu in [Controller] of [Engineerring Manager].

  Set the number corresponding to the slot number that a communication module uses.

  Select the communication module, setting contents are displayed to [Module details] of [Engineering Manager].
- 5 Double-click the number part at No. in [Module details].

Double-click the slot number connecting the ethernet unit.

| Setup Items            |                         | Setup Description    |
|------------------------|-------------------------|----------------------|
| Transmission parameter | This Station IP address | PLC IP address       |
|                        | My Port                 | PLC port No.         |
|                        | DST. IP Address         | GP-Pro EX IP address |
| Connection parameter   | DST. Port               | GP-Pro EX port No.   |
|                        | Connection type         | UDP                  |
|                        | Protocol type           | expansion memobus    |
|                        | Code                    | BIN                  |

6 Double-click the "No.00", and set serial communication.

- 7 Save setting content and finish [Engineering Manager].
- 8 Make the communication ladder "high speed drawing".
  - " ◆ Ladder Program for Communication" (page 12)
- **9** Turn the DIP switch "INIT" of a communication module to ON, and supply the power.
- 10 Forward communication setting and a ladder program to a communication module.
- 11 Log on the PLC in online and write the transferred data to the flash memory.
- 12 Turn the PLC power and the INIT DIP switch to OFF. Then, turn the PLC power to ON.

### ◆ Notes

- Check with a network administrator about IP address. Do not set the duplicate IP address.
- Please refer to the manual of the ladder software for more detail.

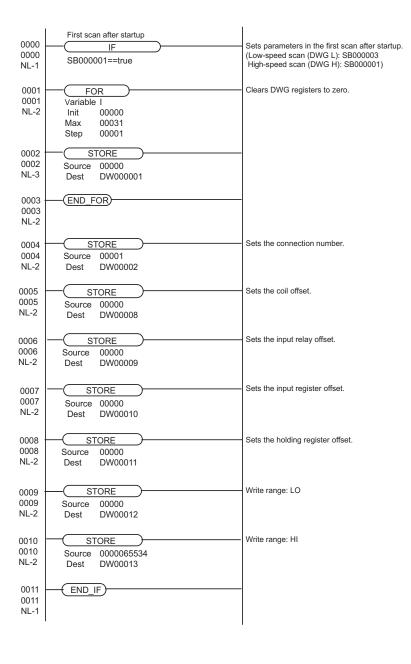

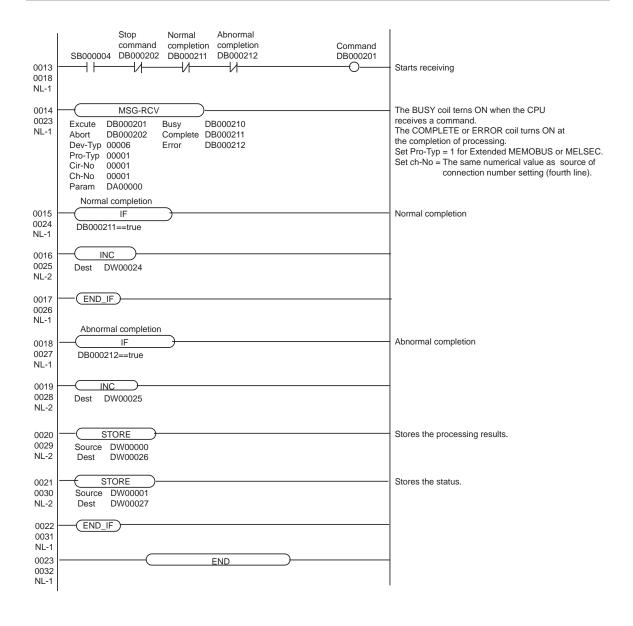

# 3.3 Setting Example 3

# ■ Settings of GP-Pro EX

### ◆ Communication Settings

To display the setting screen, select [Device/PLC Settings] from [System setting window] in workspace.

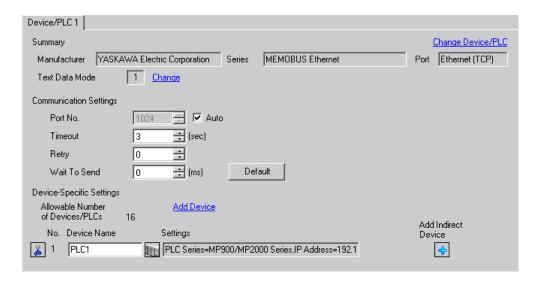

### ◆ Device Setting

To display the [Individual Device Settings] dialog box, from [Device-Specific Settings] in the [Device/PLC] window, select the external device and click [Settings] . To connect multiple External Devices, from [Device-Specific Settings] in the [Device/PLC] window, click [Add Device] to add another External Device.

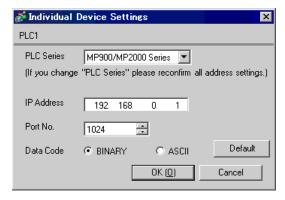

### Notes

- Check with a network administrator about IP address. Do not set the duplicate IP address.
- Set IP address on the External Device for IP address in Device-specific settings.
- You need to set IP address on the display in the offline mode of the display.

Communication setting of communication module 218IF-01 by ladder software. (Check the operation in MPE720 Ver.5.32)

### ◆ Ladder Software Setting

- 1 Start ladder software, make an order folder and a PLC folder in a root folder.
  - Select the connected PLC at the time of PLC folder making.
- 2 Click the right button of the PLC which select logon in the displayed menu.

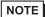

- Logon after confirming that a check does not begin [online] of a displayed menu.
- Refer to User's Manual of the PLC about a method of logon.
- 3 Double-click the [Definition folder]-[Module constitution] of the PLC folder, and display [Engineering Manager].
- 4 Select the rack classification and link I/F, the pull-down menu in [Controller] of [Engineerring Manager].

  Set the number corresponding to the slot number that a communication module uses.

  Select the communication module, setting contents are displayed to [Module details] of [Engineering Manager].
- 5 Double-click the number part at No. in [Module details].

Double-click the slot number connecting the ethernet unit.

| Setup Items            |                         | Setup Description    |
|------------------------|-------------------------|----------------------|
| Transmission parameter | This Station IP address | PLC IP address       |
|                        | My Port                 | PLC port No.         |
|                        | DST. IP Address*1       | GP-Pro EX IP address |
| Connection parameter   | DST. Port*1             | GP-Pro EX port No.   |
| Connection parameter   | Connection type         | TCP                  |
|                        | Protocol type           | expansion memobus    |
|                        | Code                    | BIN                  |

<sup>\*1</sup> When you check the [Auto] of a port number in the communication setting of the GP-Pro EX, set the IP address and the port number to "0.0.0.0" and "00000", respectively.

6 Double-click the "No.1", and set serial communication.

- 7 Save setting content and finish [Engineering Manager].
- 8 Make the communication ladder "high speed drawing" where "6" is set for [Dev-Typ].
  - \* Ladder Program for Communication" (page 16)
- **9** Turn the DIP switch "INIT" of a communication module to ON, and supply the power.
- 10 Forward communication setting and a ladder program to a communication module.
- 11 Log on the PLC in online and write the transferred data to the flash memory.
- 12 Turn the PLC power and the INIT DIP switch to OFF. Then, turn the PLC power to ON.

### ◆ Notes

- Check with a network administrator about IP address. Do not set the duplicate IP address.
- Please refer to the manual of the ladder software for more detail.

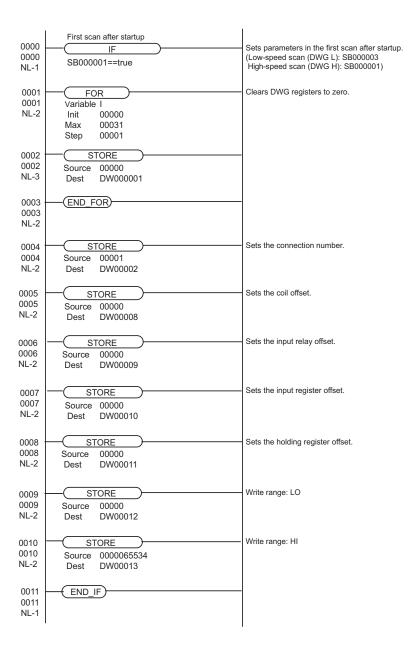

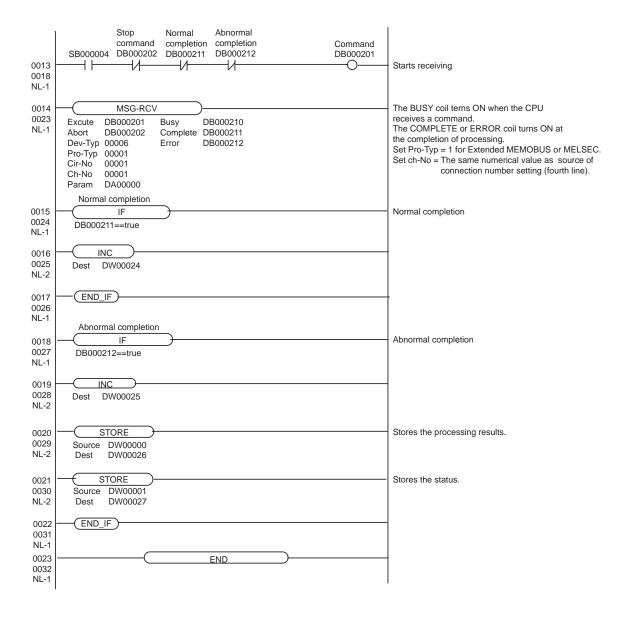

# 3.4 Setting Example 4

# ■ Settings of GP-Pro EX

### ◆ Communication Settings

To display the setting screen, select [Device/PLC Settings] from [System setting window] in workspace.

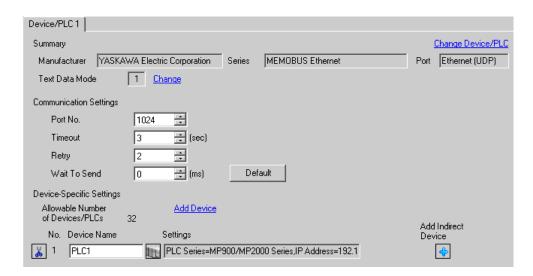

### ◆ Device Setting

To display the [Individual Device Settings] dialog box, from [Device-Specific Settings] in the [Device/PLC] window, select the external device and click [Settings] . To connect multiple External Devices, from [Device-Specific Settings] in the [Device/PLC] window, click [Add Device] to add another External Device.

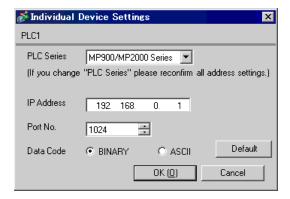

# ◆ Notes

- Check with a network administrator about IP address. Do not set the duplicate IP address.
- Set IP address on the External Device for IP address in Device-specific settings.
- You need to set IP address on the display in the offline mode of the display.

Communication setting of communication module 218IF-01 by ladder software. (Check the operation in MPE720 Ver.5.32)

# ◆ Ladder Software Setting

- 1 Start ladder software, make an order folder and a PLC folder in a root folder.
  - Select the connected PLC at the time of PLC folder making.
- 2 Click the right button of the PLC which select logon in the displayed menu.
  - NOTE
- Logon after confirming that a check does not begin [online] of a displayed menu.
- Refer to User's Manual of the PLC about a method of logon.
- 3 Double-click the [Definition folder]-[Module constitution] of the PLC folder, and display [Engineering Manager].
- 4 Select the rack classification and link I/F, the pull-down menu in [Controller] of [Engineerring Manager]. Set the number corresponding to the slot number that a communication module uses.

  Select the communication module, setting contents are displayed to [Module details] of [Engineering Manager].
- 5 Double-click the number part at No. in [Module details].

Double-click the slot number connecting the ethernet unit.

| Setup Items            |                         | Setup Description    |
|------------------------|-------------------------|----------------------|
| Transmission parameter | This Station IP address | PLC IP address       |
|                        | My Port                 | PLC port No.         |
| Connection parameter   | DST. IP Address         | GP-Pro EX IP address |
|                        | DST. Port               | GP-Pro EX port No.   |
|                        | Connection type         | UDP                  |
|                        | Protocol type           | expansion memobus    |
|                        | Code                    | BIN                  |

6 Double-click the "No.1", and set serial communication.

- 7 Save setting content and finish [Engineering Manager].
- 8 Make the communication ladder "high speed drawing" where "6" is set for [Dev-Typ].
  - " ◆ Ladder Program for Communication" (page 20)
- **9** Turn the DIP switch "INIT" of a communication module to ON, and supply the power.
- 10 Forward communication setting and a ladder program to a communication module.
- 11 Log on the PLC in online and write the transferred data to the flash memory.
- 12 Turn the PLC power and the INIT DIP switch to OFF. Then, turn the PLC power to ON.

### Notes

- Check with a network administrator about IP address. Do not set the duplicate IP address.
- Please refer to the manual of the ladder software for more detail.

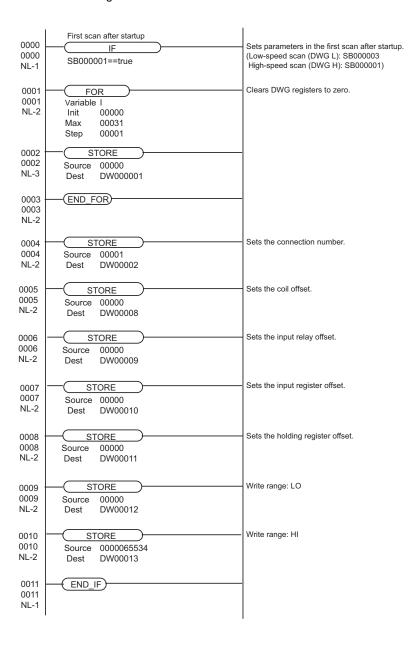

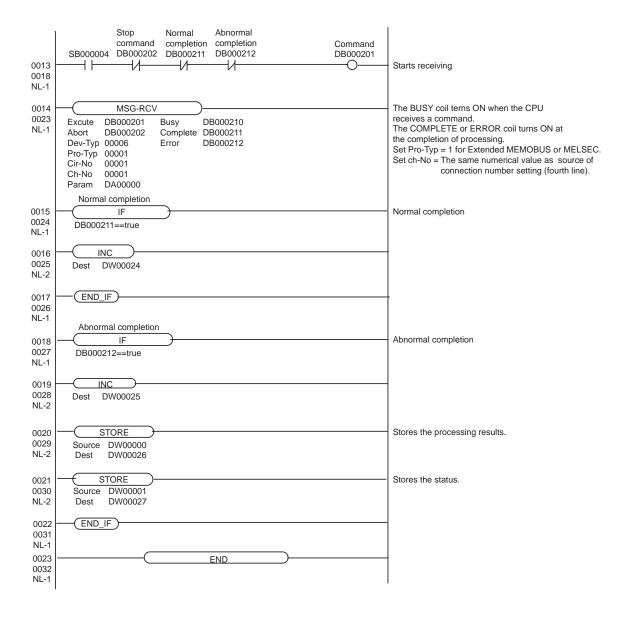

# 3.5 Setting Example 5

# ■ Settings of GP-Pro EX

### Communication Settings

To display the setting screen, select [Device/PLC Settings] from [System setting window] in workspace.

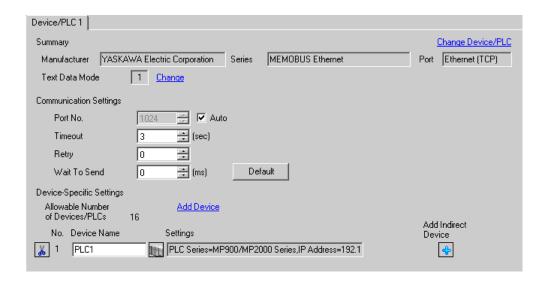

### Device Setting

To display the [Individual Device Settings] dialog box, from [Device-Specific Settings] in the [Device/PLC] window, select the external device and click [Settings] . To connect multiple External Devices, from [Device-Specific Settings] in the [Device/PLC] window, click [Add Device] to add another External Device.

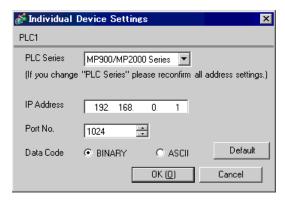

### Notes

- Check with a network administrator about IP address. Do not set the duplicate IP address.
- Set IP address on the External Device for IP address in Device-specific settings.
- You need to set IP address on the display in the offline mode of the display.

Communication setting of communication module CPU unit by ladder software. (Check the operation in MPE720 Ver.6)

### ◆ Ladder Software Setting

- 1 Start ladder software, make an order folder and a PLC folder in a root folder. Select the connected PLC at the time of PLC folder making.
- 2 Click the right button of the PLC which select logon in the displayed menu.

NOTE

- Logon after confirming that a check does not begin [online] of a displayed menu.
- Refer to User's Manual of the PLC about a method of logon.
- 3 Double-click the [Definition folder]-[Module constitution] of the PLC folder, and display [Engineering Manager].
- 4 Select the rack classification and link I/F, the pull-down menu in [Controller] of [Engineerring Manager].

  Set the number corresponding to the slot number that a communication module uses.

  Select the communication module, setting contents are displayed to [Module details] of [Engineering Manager].
- 5 Double-click the number part at No. in [Module details].
  Double-click the slot number connecting the ethernet unit.
- 6 Select [Transmission Parameters] tab, and set the setup items as follows.

| Setup Items | Setting Value |
|-------------|---------------|
| IP Address  | 192.168.0.1   |
| Subnet Mask | 255.255.255.0 |

- 7 Click [Easy Setting] in [Transmission Parameters] tab to display [Message Communication Easy Setting] dialog box.
- 8 Set the setup items as follows, and click [OK].

| Setup Items                 | Setting Value    |
|-----------------------------|------------------|
| Connection No.              | 1                |
| MP Series Port No.          | 1024             |
| Communication protocol Type | Extended MEMOBUS |
| Connect Type                | TCP              |
| Code                        | BIN              |
| Node Port IP Address*1      | 192.168.0.10     |
| Other Device Port No.*1     | 1024             |

<sup>\*1</sup> Set the IP address and the port number of the Display. When you check the [Auto] of a port number in the communication setting of the GP-Pro EX, set the IP address and the port number to "0.0.0.0" and "00000", respectively.

- **9** Double-click [Setting] to display [Automatically Reception Setting] dialog box.
- 10 Select "Enable" of [Automatically Reception], and click [OK].
- 11 Turn the DIP switch "INIT" of a communication module to ON, and supply the power.
- 12 Forward communication setting and a ladder program to a communication module.
- 13 Log on the PLC in online and write the transferred data to the flash memory.

14 Turn the PLC power and the INIT DIP switch to OFF. Then, turn the PLC power to ON.

# ◆ Notes

- Check with a network administrator about IP address. Do not set the duplicate IP address.
- Please refer to the manual of the ladder software for more detail.
- · When Automatically Reception is disabled for messages, the ladder program for communication is required.

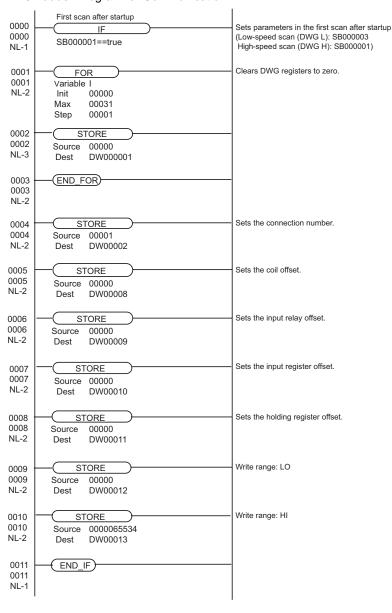

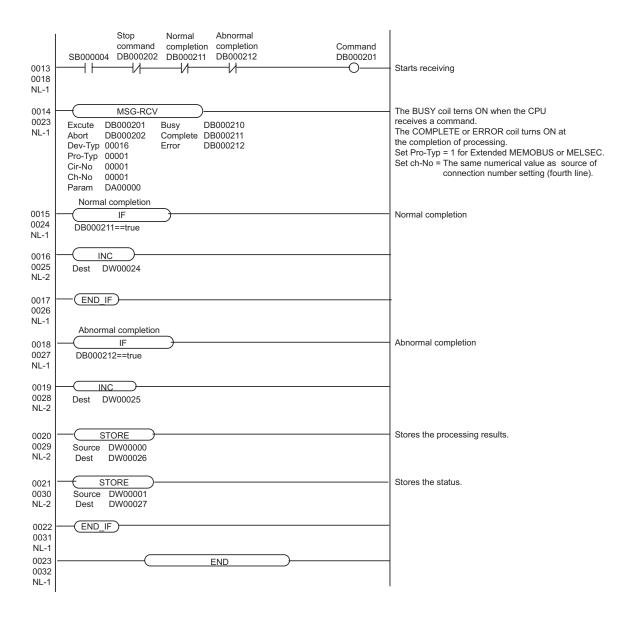

# 3.6 Setting Example 6

# ■ Settings of GP-Pro EX

### Communication Settings

To display the setting screen, select [Device/PLC Settings] from [System setting window] in workspace.

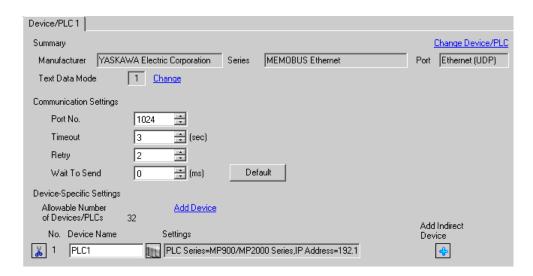

### ◆ Device Setting

To display the [Individual Device Settings] dialog box, from [Device-Specific Settings] in the [Device/PLC] window, select the external device and click [Settings] . To connect multiple External Devices, from [Device-Specific Settings] in the [Device/PLC] window, click [Add Device] to add another External Device.

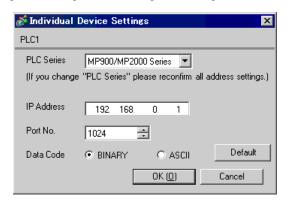

### ◆ Notes

- Check with a network administrator about IP address. Do not set the duplicate IP address.
- Set IP address on the External Device for IP address in Device-specific settings.
- You need to set IP address on the display in the offline mode of the display.

Communication setting of communication module CPU unit by ladder software. (Check the operation in MPE720 Ver.6)

### ◆ Ladder Software Setting

- 1 Start ladder software, make an order folder and a PLC folder in a root folder. Select the connected PLC at the time of PLC folder making.
- 2 Click the right button of the PLC which select logon in the displayed menu.

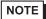

- Logon after confirming that a check does not begin [online] of a displayed menu.
- Refer to User's Manual of the PLC about a method of logon.
- 3 Double-click the [Definition folder]-[Module constitution] of the PLC folder, and display [Engineering Manager].
- 4 Select the rack classification and link I/F, the pull-down menu in [Controller] of [Engineerring Manager]. Set the number corresponding to the slot number that a communication module uses.

  Select the communication module, setting contents are displayed to [Module details] of [Engineering Manager].
- 5 Double-click the number part at No. in [Module details].
  Double-click the slot number connecting the ethernet unit.
- 6 Select [Transmission Parameters] tab, and set the setup items as follows.

| Setup Items | Setting Value |
|-------------|---------------|
| IP Address  | 192.168.0.1   |
| Subnet Mask | 255.255.255.0 |

- 7 Click [Easy Setting] in [Transmission Parameters] tab to display [Message Communication Easy Setting] dialog box.
- 8 Set the setup items as follows, and click [OK].

| Setup Items                 | Setting Value    |
|-----------------------------|------------------|
| Connection No.              | 1                |
| MP Series Port No.          | 1024             |
| Communication protocol Type | Extended MEMOBUS |
| Connect Type                | UDP              |
| Code                        | BIN              |
| Node Port IP Address*1      | 192.168.0.10     |
| Other Device Port No.*1     | 1024             |

<sup>\*1</sup> Set the IP address and the port number of the Display.

- 9 Double-click [Setting] to display [Automatically Reception Setting] dialog box.
- 10 Select "Enable" of [Automatically Reception], and click [OK].
- 11 Turn the DIP switch "INIT" of a communication module to ON, and supply the power.
- 12 Forward communication setting and a ladder program to a communication module.
- 13 Log on the PLC in online and write the transferred data to the flash memory.
- 14 Turn the PLC power and the INIT DIP switch to OFF. Then, turn the PLC power to ON.

### Notes

- Check with a network administrator about IP address. Do not set the duplicate IP address.
- Please refer to the manual of the ladder software for more detail.
- When Automatically Reception is disabled for messages, the ladder program for communication is required.

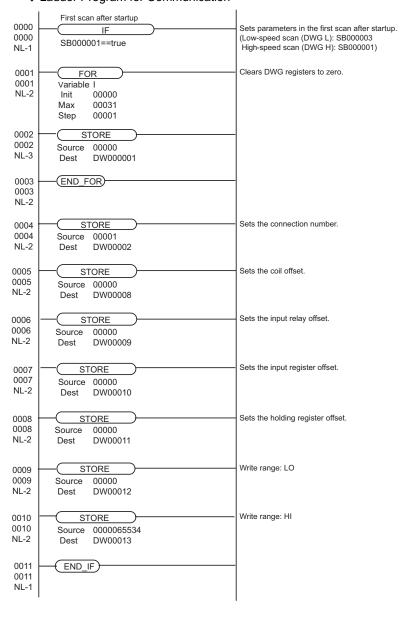

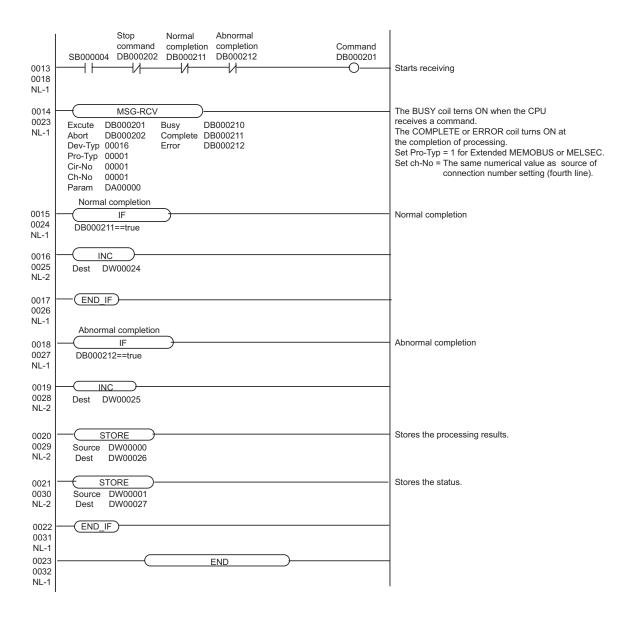

# 3.7 Setting Example 7

# ■ Settings of GP-Pro EX

# ◆ Communication Settings

To display the setting screen, select [Device/PLC Settings] from [System setting window] in workspace.

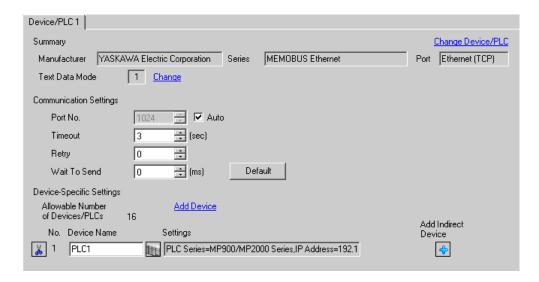

### ◆ Device Setting

To display the [Individual Device Settings] dialog box, from [Device-Specific Settings] in the [Device/PLC] window, select the external device and click [Settings] . To connect multiple External Devices, from [Device-Specific Settings] in the [Device/PLC] window, click [Add Device] to add another External Device.

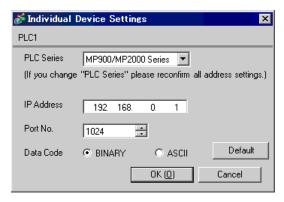

### Notes

- Check with a network administrator about IP address. Do not set the duplicate IP address.
- Set IP address on the External Device for IP address in Device-specific settings.
- You need to set IP address on the display in the offline mode of the display.

Communication setting of communication module 218IF-02 by ladder software. (Check the operation in MPE720 Ver.5.32)

### ◆ Ladder Software Setting

- 1 Start ladder software, make an order folder and a PLC folder in a root folder.
  - Select the connected PLC at the time of PLC folder making.
- 2 Click the right button of the PLC which select logon in the displayed menu.
  - NOTE
- Logon after confirming that a check does not begin [online] of a displayed menu.
- Refer to User's Manual of the PLC about a method of logon.
- 3 Double-click the [Definition folder]-[Module constitution] of the PLC folder, and display [Engineering Manager].
- 4 Select the rack classification and link I/F, the pull-down menu in [Controller] of [Engineerring Manager].

  Set the number corresponding to the slot number that a communication module uses.

  Select the communication module, setting contents are displayed to [Module details] of [Engineering Manager].
- 5 Double-click the number part at No. in [Module details].

Double-click the slot number connecting the ethernet unit.

| Setup Items            |                         | Setup Description    |
|------------------------|-------------------------|----------------------|
| Transmission parameter | This Station IP address | PLC IP address       |
|                        | My Port                 | PLC port No.         |
|                        | DST. IP Address*1       | GP-Pro EX IP address |
| Connection parameter   | DST. Port*1             | GP-Pro EX port No.   |
| Connection parameter   | Connection type         | TCP                  |
|                        | Protocol type           | expansion memobus    |
|                        | Code                    | BIN                  |

<sup>\*1</sup> When you check the [Auto] of a port number in the communication setting of the GP-Pro EX, set the IP address and the port number to "0.0.0.0" and "00000", respectively.

6 Double-click the "No.1", and set serial communication.

- 7 Save setting content and finish [Engineering Manager].
- 8 Make the communication ladder "high speed drawing" where "16" is set for [Dev-Typ].
  - © " ◆ Ladder Program for Communication" (page 32)
- **9** Turn the DIP switch "INIT" of a communication module to ON, and supply the power.
- 10 Forward communication setting and a ladder program to a communication module.
- 11 Log on the PLC in online and write the transferred data to the flash memory.
- 12 Turn the PLC power and the INIT DIP switch to OFF. Then, turn the PLC power to ON.

### ◆ Notes

- Check with a network administrator about IP address. Do not set the duplicate IP address.
- Please refer to the manual of the ladder software for more detail.

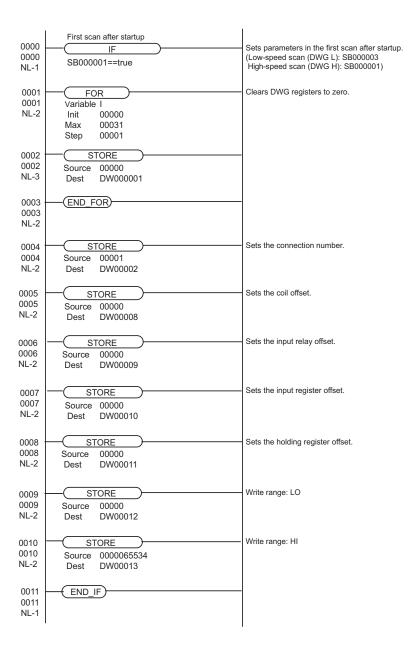

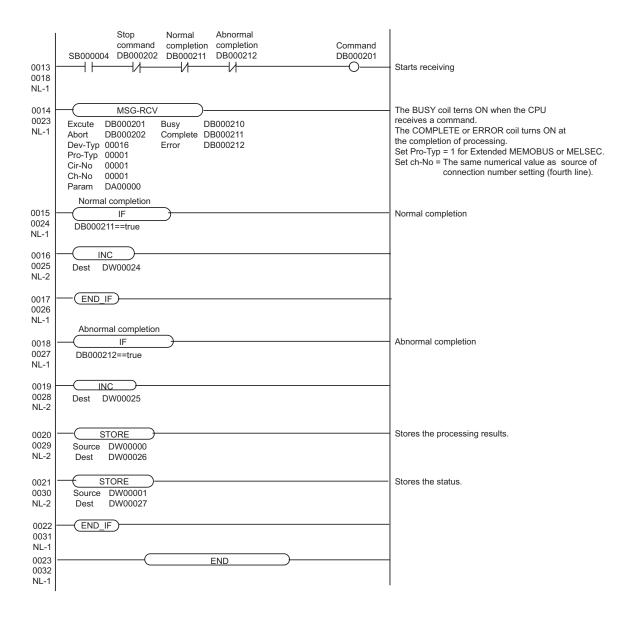

# 3.8 Setting Example 8

# ■ Settings of GP-Pro EX

# ◆ Communication Settings

To display the setting screen, select [Device/PLC Settings] from [System setting window] in workspace.

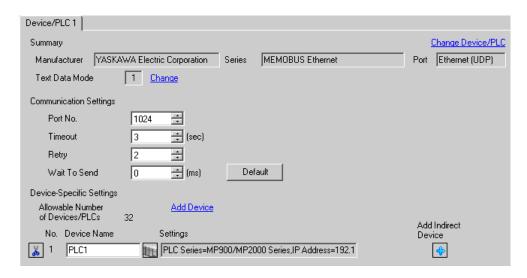

### ◆ Device Setting

To display the [Individual Device Settings] dialog box, from [Device-Specific Settings] in the [Device/PLC] window, select the external device and click [Settings] . To connect multiple External Devices, from [Device-Specific Settings] in the [Device/PLC] window, click [Add Device] to add another External Device.

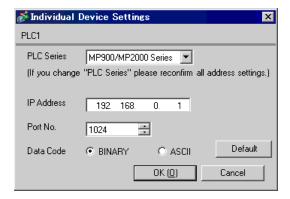

# ◆ Notes

- Check with a network administrator about IP address. Do not set the duplicate IP address.
- Set IP address on the External Device for IP address in Device-specific settings.
- You need to set IP address on the display in the offline mode of the display.

Communication setting of communication module 218IF-02 by ladder software. (Check the operation in MPE720 Ver.5.32)

# ◆ Ladder Software Setting

- 1 Start ladder software, make an order folder and a PLC folder in a root folder.
  - Select the connected PLC at the time of PLC folder making.
- 2 Click the right button of the PLC which select logon in the displayed menu.

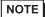

- Logon after confirming that a check does not begin [online] of a displayed menu.
- Refer to User's Manual of the PLC about a method of logon.
- 3 Double-click the [Definition folder]-[Module constitution] of the PLC folder, and display [Engineering Manager].
- 4 Select the rack classification and link I/F, the pull-down menu in [Controller] of [Engineerring Manager].

  Set the number corresponding to the slot number that a communication module uses.

  Select the communication module, setting contents are displayed to [Module details] of [Engineering Manager].
- 5 Double-click the number part at No. in [Module details].
  Double-click the slot number connecting the ethernet unit.

| Setup Items            |                         | Setup Description    |
|------------------------|-------------------------|----------------------|
| Transmission parameter | This Station IP address | PLC IP address       |
| Connection parameter   | My Port                 | PLC port No.         |
|                        | DST. IP Address         | GP-Pro EX IP address |
|                        | DST. Port               | GP-Pro EX port No.   |
|                        | Connection type         | UDP                  |
|                        | Protocol type           | expansion memobus    |
|                        | Code                    | BIN                  |

6 Double-click the "No.1", and set serial communication.

- 7 Save setting content and finish [Engineering Manager].
- 8 Make the communication ladder "high speed drawing" where "16" is set for [Dev-Typ].
  - " ◆ Ladder Program for Communication" (page 36)
- **9** Turn the DIP switch "INIT" of a communication module to ON, and supply the power.
- 10 Forward communication setting and a ladder program to a communication module.
- 11 Log on the PLC in online and write the transferred data to the flash memory.
- 12 Turn the PLC power and the INIT DIP switch to OFF. Then, turn the PLC power to ON.

### Notes

- Check with a network administrator about IP address. Do not set the duplicate IP address.
- Please refer to the manual of the ladder software for more detail.

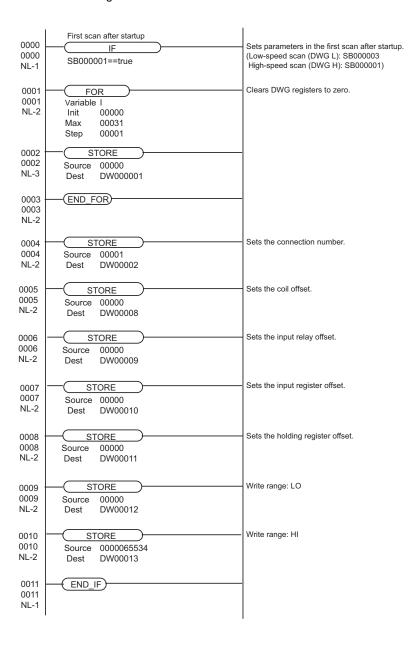

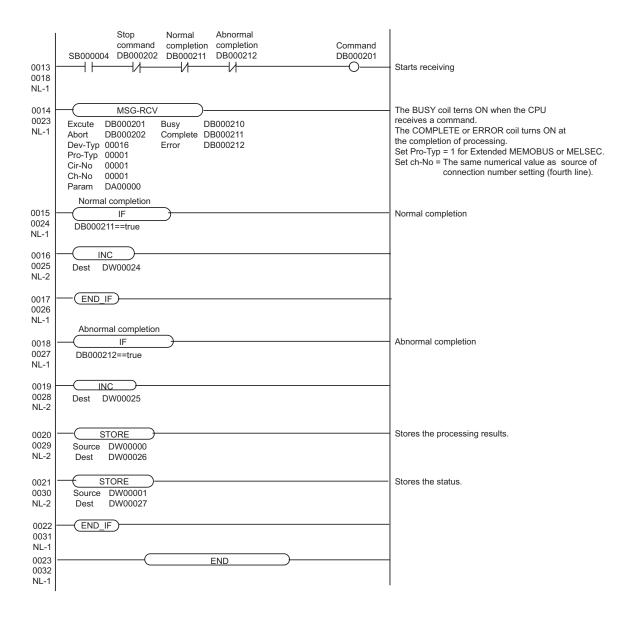

## 3.9 Setting Example 9

## ■ Settings of GP-Pro EX

### ◆ Communication Settings

To display the setting screen, select [Device/PLC Settings] from [System setting window] in workspace.

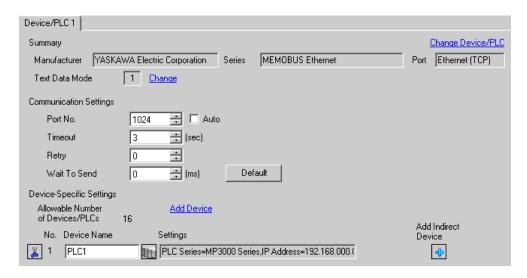

### ◆ Device Setting

To display the [Individual Device Settings] dialog box, from [Device-Specific Settings] in the [Device/PLC] window, select the external device and click [Settings] . To connect multiple External Devices, from [Device-Specific Settings] in the [Device/PLC] window, click [Add Device] to add another External Device.

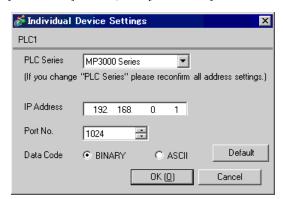

### ◆ Notes

- Check with a network administrator about IP address. Do not set the duplicate IP address.
- Set IP address on the External Device for IP address in Device-specific settings.
- You need to set IP address on the display in the offline mode of the display.

## ■ Settings of External Device

Ladder software communication settings for the CPU module. (Operation using MPE720 Version7) Refer to your External Device manual for communication setting details.

# ◆ Ladder Software Setting

- 1 Start up the ladder software.
- 2 Create a project.
- **3** From the [System] menu, select [Module constitution].
- 4 Click [Detail] for the corresponding link I/F you want to use.
- **5** In the dialog box, configure the following settings.

| Setup Items                                |                   | Setup Description                           |
|--------------------------------------------|-------------------|---------------------------------------------|
| Transmission parameter                     | IP address        | 192.168.0.1<br>(External Device IP address) |
| Connection parameter (Connection number 1) | My Port           | 1024<br>(External Device port<br>number)    |
|                                            | DST. IP Address*1 | 192.168.0.10<br>(Display's IP address)      |
|                                            | DST. Port*1       | 1024<br>(Display's port number)             |
|                                            | Connection type   | TCP                                         |
|                                            | Protocol type     | Expansion memobus                           |
|                                            | Code              | BIN                                         |

<sup>\*1</sup> In the GP-Pro EX communication settings, when you select the [Auto] check box for the port number, set the IP address and port number to "0.0.0.0" and "00000", respectively.

- 6 Double-click [Setting] to open the [Detail settings] dialog box.
- 7 Set [Automatically Reception] to the [Enable] option and click [OK].
- **8** Save and download the communication settings to the External Device.

#### Notes

- Check with a network administrator about IP address. Do not set the duplicate IP address.
- When [Automatically Reception] is disabled, you need to set up a ladder program for communication.

### ◆ Ladder Program for Communication

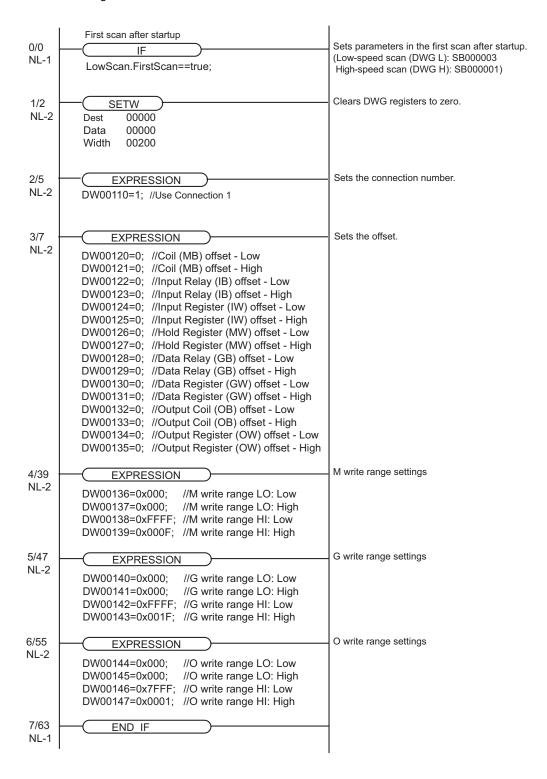

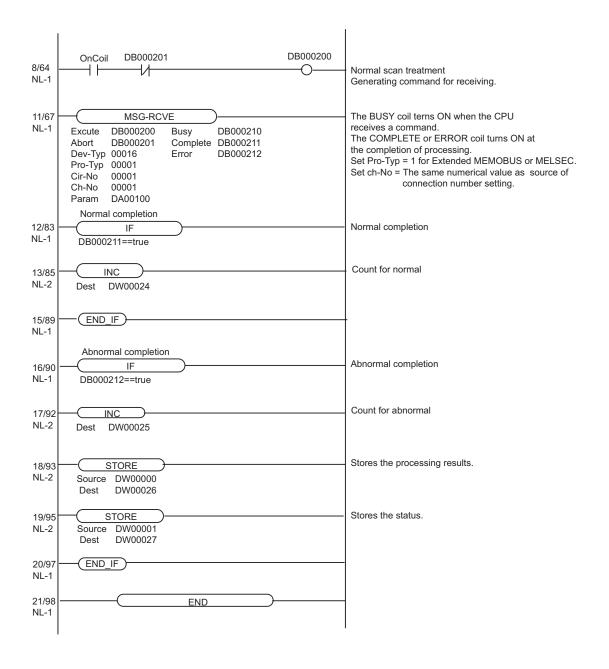

## 3.10 Setting Example 10

## ■ Settings of GP-Pro EX

### ◆ Communication Settings

To display the setting screen, select [Device/PLC Settings] from [System setting window] in workspace.

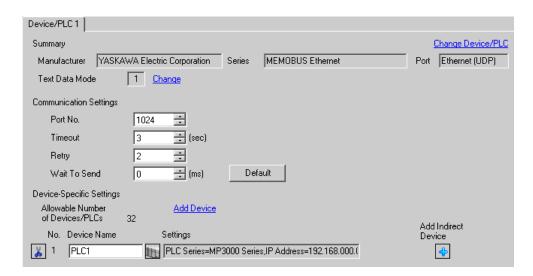

### ◆ Device Setting

To display the [Individual Device Settings] dialog box, from [Device-Specific Settings] in the [Device/PLC] window, select the external device and click [Settings] . To connect multiple External Devices, from [Device-Specific Settings] in the [Device/PLC] window, click [Add Device] to add another External Device.

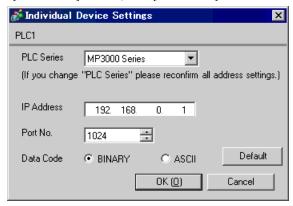

### ◆ Notes

- Check with a network administrator about IP address. Do not set the duplicate IP address.
- Set IP address on the External Device for IP address in Device-specific settings.
- You need to set IP address on the display in the offline mode of the display.

## ■ Settings of External Device

Communication setting of CPU module by ladder software. (Check the operation in MPE720 Ver.7) Refer to your External Device manual for communication setting details.

# ◆ Ladder Software Setting

- 1 Start up the ladder software.
- 2 Create a project.
- **3** From the [System] menu, select [Module constitution].
- 4 Click [Detail] for the corresponding link I/F you want to use.
- **5** In the dialog box, configure the following settings.

| Setup                                      | Setup Description |                                             |
|--------------------------------------------|-------------------|---------------------------------------------|
| Transmission parameter                     | IP address        | 192.168.0.1<br>(External Device IP address) |
| Connection parameter (Connection number 1) | My Port           | 1024<br>(External Device port<br>number)    |
|                                            | DST. IP Address   | 192.168.0.10<br>(Display's IP address)      |
|                                            | DST. Port         | 1024<br>(Display's port number)             |
|                                            | Connection type   | UDP                                         |
|                                            | Protocol type     | Expansion memobus                           |
|                                            | Code              | BIN                                         |

- 6 Double-click [Setting] to open the [Detail settings] dialog box.
- 7 Set [Automatically Reception] to the [Enable] option and click [OK].
- **8** Save and download the communication settings to the External Device.

#### ◆ Notes

- Check with a network administrator about IP address. Do not set the duplicate IP address.
- · When [Automatically Reception] is disabled, you need to set up a ladder program for communication.
- © " ◆ Ladder Program for Communication" (page 44)

### ◆ Ladder Program for Communication

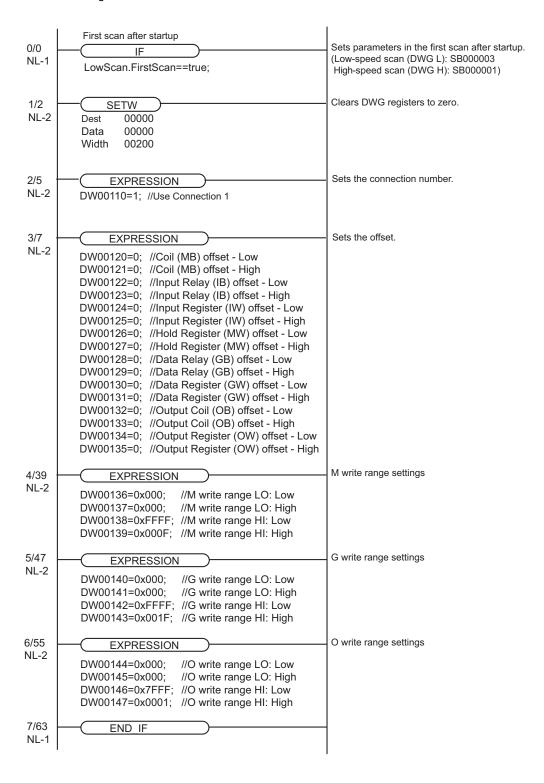

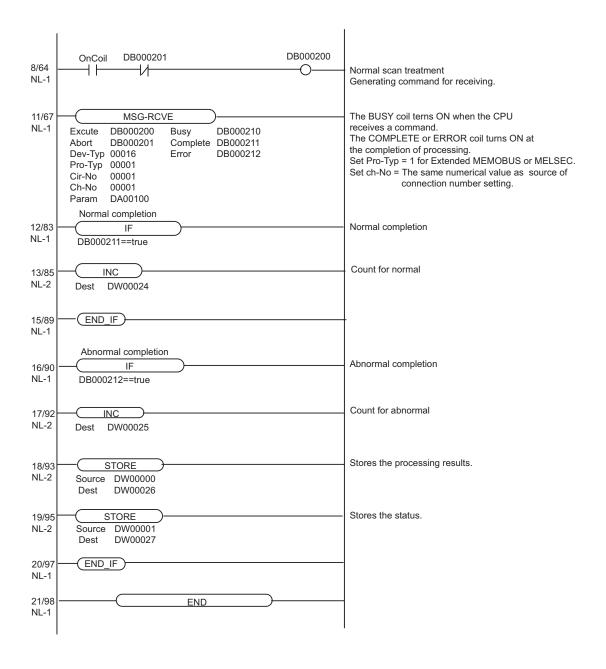

# 4 Setup Items

Set communication settings of the Display with GP-Pro EX or in offline mode of the Display.

The setting of each parameter must be identical to that of External Device.

"3 Example of Communication Setting" (page 6)

NOTE

- Set the Display's IP address in offline mode.
- Cf. Maintenance/Troubleshooting Guide "Ethernet Settings"

## 4.1 Setup Items in GP-Pro EX

### ■ Communication Settings

To display the setting screen, select [Device/PLC Settings] from [System setting window] in workspace.

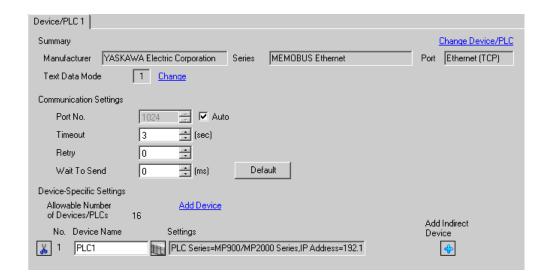

| Setup Items  | Setup Description                                                                                                    |
|--------------|----------------------------------------------------------------------------------------------------|
| Port No.     | Enter a port number of the External Device, using 1024 to 65535. Check into [Auto], and a port number is set automatically.  NOTE  Set the [Auto], when select the [Ethernet (TCP)] in [Connection Method] only. |
| Timeout      | Use an integer from 1 to 127 to enter the time (s) for which Display waits for the response from External Device.                                                                                                |
| Retry        | In case of no response from the External Device, use an integer from 0 to 255 to enter how many times the Display retransmits the command.                                                                       |
| Wait To Send | Use an integer from 0 to 255 to enter standby time (ms) for the Display from receiving packets to transmitting next commands.                                                                                    |

NOTE

- Refer to the GP-Pro EX Reference Manual for Indirect Device.
  - Cf. GP-Pro EX Reference Manual "Changing the Device/PLC at Runtime (Indirect Device)"

### ◆ Device Setting

To display the [Individual Device Settings] dialog box, from [Device-Specific Settings] in the [Device/PLC] window, select the external device and click [Settings] . To connect multiple External Devices, from [Device-Specific Settings] in the [Device/PLC] window, click [Add Device] to add another External Device.

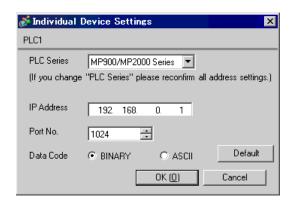

| Setup Items | Setup Description                                                                                                    |  |
|-------------|----------------------------------------------------------------------------------------------------|--|
| PLC Series  | Select the External Device series.                                                                                          |  |
|             | Set IP address of the External Device.                                                                                      |  |
| IP Address  | <ul> <li>NOTE</li> <li>Check with a network administrator about IP address. Do not set the duplicate IP address.</li> </ul> |  |
| Port No.    | Enter a port number of the External Device, using 256 to 65534.                                                             |  |
| Data Code   | Select the data format in communication with the PLC.                                                                       |  |

## 4.2 Setup Items in Offline Mode

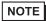

- Refer to the Maintenance/Troubleshooting guide for information on how to enter offline mode or about the operation.
- Cf. Maintenance/Troubleshooting Guide "Offline Mode"
- The number of the setup items to be displayed for 1 page in the offline mode depends on the Display in use. Please refer to the Reference manual for details.

### ◆ Communication Settings

To display the setting screen, touch [Device/PLC Settings] from [Peripheral Settings] in offline mode. Touch the External Device you want to set from the displayed list.

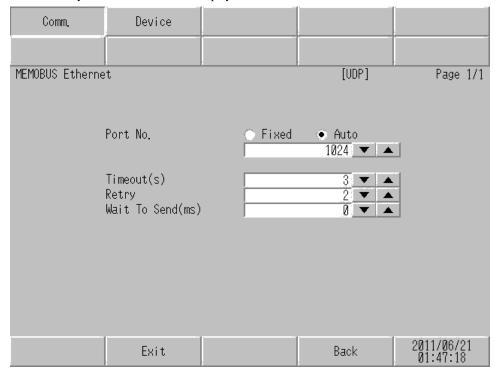

| Setup Items  | Setup Description                                                                                                    |
|--------------|----------------------------------------------------------------------------------------------------|
| Port No.     | Enter a port number of the GP-Pro EX.  The port number that input is assigned without being concerned with select of "Fixed" "Auto" by UDP connection.  Select either of "Fixed" "Auto" by TCP connection. Enter a port number of the GP-Pro EX with "1024-65535", when select "Fixed". Assign automatically without affecting the input value, when select "Auto". |
| Timeout      | Use an integer from 1 to 127 to enter the time (s) for which Display waits for the response from External Device.                                                                                                    |
| Retry        | In case of no response from the External Device, use an integer from 0 to 255 to enter how many times the Display retransmits the command.                                                                                                    |
| Wait To Send | Use an integer from 0 to 255 to enter standby time (ms) for the Display from receiving packets to transmitting next commands.                                                                                                    |

### ■ Device Setting

To display the setting screen, touch [Device/PLC Settings] from [Peripheral Settings]. Touch the External Device you want to set from the displayed list, and touch [Device].

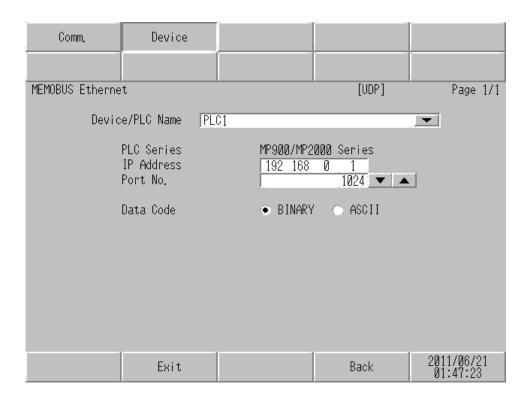

| Setup Items     | Setup Description                                                                                                    |
|-----------------|----------------------------------------------------------------------------------------------------|
| Device/PLC Name | Select the External Device for device setting. Device name is a title of External Device set with GP-Pro EX.(Initial value [PLC1])        |
| PLC Series      | Display the External Device series.                                                                                                    |
| IP Address      | Set IP address of the External Device.  NOTE  • Check with a network administrator about IP address. Do not set the duplicate IP address. |
| Port No.        | Enter a port number of the External Device, using 256 to 65534.                                                                           |
| Data Code       | Select the data format in communication with the External Device.                                                                         |

# 5 Supported Device

Range of supported device address is shown in the table below. Please note that the actually supported range of the devices varies depending on the External Device to be used. Please check the actual range in the manual of your External Device.

### 5.1 MP900/MP2000 Series

This address can be specified as system data area.

| Device                | Bit address             | Word address          | 32 bits | Remarks            |
|-----------------------|-------------------------|-----------------------|---------|--------------------|
| Enhancing Coil        | EGMB000000 - EGMB65534F | EGMB00000 - EGMB65534 |         | *1                 |
| Enhancing Input Relay | EGIB00000 - EGIB7FFFF   | EGIB0000 - EGIB7FFF   |         | *2                 |
| Coil                  | GMB00000 - GMB4095F     | GMB0000 - GMB4095     | . ,     |                    |
| Input Relay           | GIB00000 - GIB0FFFF     | GIB0000 - GIB0FFF     | [L/H]   | *2                 |
| Input Register        |                         | GIW0000 - GIW7FFF     |         | F) *2              |
| Holding Register      |                         | GMW00000 - GMW65534   |         | $\mathbb{E}_{i+}F$ |

When you write the bit address, the Display reads the word address corresponding to that of the External Device first. Then, it changes the target bit address among the word data once read and returns the word data to the External Device. Note that the correct data may not be written if you change the word address value in the ladder program while the Display reads the data of the External Device and returns it to the External Device.

#### \*2 Write disabled

The Display address is equivalent to the matching External Device address plus the offset.

The following shows the relationship of addresses between the Display and External Device.

| Device                                 | Display on GP-Pro EX    | Display on External Device        |
|----------------------------------------|-------------------------|-----------------------------------|
| Enhancing Coil<br>(Bit device)         | EGMB000000 - EGMB65534F | MW000000+Offset - MW65534F+Offset |
| Enhancing Coil<br>(Word device)        | EGMB00000 - EGMB65534   | MW00000+Offset - MW65534+Offset   |
| Coil (Bit device)                      | GMB00000 - GMB4095F     | MB00000+Offset - MB4095F+Offset   |
| Coil (Word device)                     | GMB0000 - GMB4095       | MB0000+Offset - MB4095+Offset     |
| Enhancing Input Relay<br>(Bit device)  | EGIB00000 - EGIB7FFFF   | IW00000+Offset - IW7FFFF+Offset   |
| Enhancing Input Relay<br>(Word device) | EGIB0000 - EGIB7FFF     | IW0000+Offset - IW7FFF+Offset     |
| Input Relay (Bit device)               | GIB00000 - GIB0FFFF     | IB00000+Offset - IB0FFFF+Offset   |
| Input Relay (Word device)              | GIB0000 - GIB0FFF       | IB0000+Offset - IB0FFF+Offset     |
| Input Register                         | GIW0000 - GIW7FFF       | IW0000+Offset - IW7FFF+Offset     |
| Holding Register                       | GMW00000 - GMW65534     | MW00000+Offset - MW65534+Offset   |

e.g) When you specify "GMW00000" in GP-Pro EX, the address of "MW00000" to which offset value is added, is specified as the actual address in the External Device. Offset value is described as "Head REG" in the ladder software.

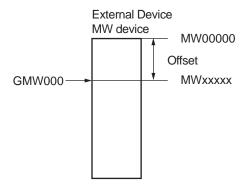

NOTE

- Please refer to the GP-Pro EX Reference Manual for system data area.
- Cf. GP-Pro EX Reference Manual "LS Area (Direct Access Method Area)"
- Please refer to the precautions on manual notation for icons in the table.
  - "Manual Symbols and Terminology"

# 5.2 MP3000 Series

This address can be specified as system data area.

| Device          | Bit address                   | Word address                 | 32 bits | Remarks      |
|-----------------|-------------------------------|------------------------------|---------|--------------|
| Coil            | GMB00000000 - GMB1048575F     | GMB0000000 -<br>GMB1048575   |         |              |
|                 | GIB000000 - GIB07FFFF         | GIB00000 - GIB07FFF          |         | *1 *2        |
| Input Relay     | GIB080000 - GIB0FFFFF         | GIB08000 - GIB0FFFF          |         | *1 *3        |
|                 | GIB100000 - GIB17FFFF         | GIB10000 - GIB17FFF          |         | *1 *2        |
|                 |                               | GIB00000 - GIB07FFF          |         | F) *1 *2     |
| Input Register  |                               | GIB08000 - GIB0FFFF          |         | Bit F) *1 *3 |
|                 |                               | GIB10000 - GIB17FFF          |         | Bit F) *1 *2 |
| Hold Register   |                               | GMW0000000 -<br>GMW1048575   |         | Bit F)       |
|                 | GOB000000 - GOB07FFFF         | GOB00000 - GOB07FFF          | [L/H]   | *4           |
| Output Coil     | GOB080000 - GOB0FFFFF         | GOB08000 - GOB0FFFF          |         | *3           |
|                 | GOB100000 - GOB17FFFF         | GOB10000 - GOB17FFF          |         | *4           |
|                 |                               | GOB00000 - GOB07FFF          |         | F)*4         |
| Output Register |                               | GOB08000 - GOB0FFFF          |         | B i t F) *3  |
|                 |                               | GOB10000 - GOB17FFF          |         | F)*4         |
| Data Relay      | GGB00000000 -<br>GGB16777215F | GGB00000000 -<br>GGB16777215 |         |              |
| Data Register   |                               | GGW00000000 -<br>GGW16777215 |         | Bit F)       |
| System Register | SB000000 - SB65534F           | SW00000 - SW65534            |         |              |

<sup>\*1</sup> Write disable

<sup>\*3</sup> Motion parameter. The address format is shown below.

| bit         | 15      | 14 - 11        | 10 - 7         | 6 - 0         |
|-------------|---------|----------------|----------------|---------------|
| Description | 1 (Fix) | value of (Line | value of (Axis | Address       |
| Description | 1 (11X) | number - 1)    | number - 1)    | (0x00 - 0x7F) |

<sup>\*4</sup> Output area

<sup>\*2</sup> Input area

The Display address is equivalent to the matching External Device address plus the offset. Addresses in the system register are equivalent between the Display and External Device.

The following shows the relationship of addresses between the Display and External Device.

| Device                    | Display on GP-Pro EX           | Display on External Device                |
|---------------------------|--------------------------------|-------------------------------------------|
| Coil (Bit device)         | GMB00000000 - GMB1048575F      | MW00000000+Offset - MW1048575F+Offset     |
| Coil (Word device)        | GMB0000000 - GMB1048575        | MW0000000+Offset - MW1048575+Offset       |
| Input Relay (Bit device)  | GIB000000 - GIB17FFFF          | IW000000+Offset - IW17FFFF+Offset         |
| Input Relay (Word device) | GIB00000 - GIB17FFF            | IW00000+Offset - IW17FFF+Offset           |
| Input Register            | GIW00000 - GIW17FFF            | IW00000+Offset - IW17FFF+Offset           |
| Hold Register             | GMW0000000 - GMW1048575        | MW0000000+Offset - MW1048575+Offset       |
| Output Coil (Bit device)  | GOB000000 - GOB17FFFF          | OW000000+Offset - OW17FFFF+Offset         |
| Output Coil (Word device) | GOB00000 - GOB17FFF            | OW000000+Offset - OW17FFFF+Offset         |
| Output Register           | GOW00000 - GOW17FFF            | OW000000+Offset - OW17FFFF+Offset         |
| Data Relay (Bit device)   | GGB000000000 -<br>GGB16777215F | GW00000000+Offset -<br>GW16777215F+Offset |
| Data Relay (Word device)  | GGB00000000 - GGB16777215      | GW00000000+Offset - GW16777215+Offset     |
| Data Register             | GGW00000000 - GGW16777215      | GW00000000+Offset - GW16777215+Offset     |

e.g) When you specify "GMW00000" in GP-Pro EX, the address of "MW00000" to which offset value is added, is specified as the actual address in the External Device. Offset value is described as "Head REG" in the ladder software.

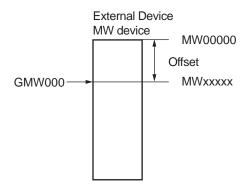

NOTE

- Please refer to the GP-Pro EX Reference Manual for system data area.
  - Cf. GP-Pro EX Reference Manual "LS Area (Direct Access Method Area)"
- Please refer to the precautions on manual notation for icons in the table.

<sup>&</sup>quot;Manual Symbols and Terminology"

# 6 Device Code and Address Code

Use device code and address code when you select "Device Type & Address" for the address type in data displays.

## 6.1 MP900/MP2000 Series

| Device                | Device Name | Device Code<br>(HEX) | Address Code |
|-----------------------|-------------|----------------------|--------------|
| Coil                  | GMB         | 0080                 | Word Address |
| Input Relay           | GIB         | 0081                 | Word Address |
| Enhancing Coil        | EGMB        | 0090                 | Word Address |
| Enhancing Input Relay | EGIB        | 0091                 | Word Address |
| Input Register        | GIW         | 0001                 | Word Address |
| Holding Register      | GMW         | 0000                 | Word Address |

## 6.2 MP3000 Series

| Device         | Device Name | Device Code<br>(HEX) | Address Code                                                                       |
|----------------|-------------|----------------------|------------------------------------------------------------------------------------|
| Coil           | GMB         | 0080                 | Word Address                                                                       |
| Input Relay    | GIB*1       | 0081                 | Word Address                                                                       |
|                | GIB*2       | 0084                 | 0x100000 × (Line<br>number - 1) + 0x10000<br>× (Axis number - 1) +<br>Word Address |
|                | GIB*3       | 0085                 | Word Address                                                                       |
| Input Register | GIW*1       | 0001                 | Word Address                                                                       |
|                | GIW*2       | 0004                 | 0x100000 × (Line<br>number - 1) + 0x10000<br>× (Axis number - 1) +<br>Word Address |
|                | GIW*3       | 0005                 | Word Address                                                                       |
| Hold Register  | GMW         | 0000                 | Word Address                                                                       |
| Output Coil    | GOB*1       | 0082                 | Word Address                                                                       |
|                | GOB*2       | 0086                 | 0x100000 × (Line<br>number - 1) + 0x10000<br>× (Axis number - 1) +<br>Word Address |
|                | GOB*3       | 0087                 | Word Address                                                                       |

| Device          | Device Name | Device Code<br>(HEX) | Address Code                                                                       |
|-----------------|-------------|----------------------|------------------------------------------------------------------------------------|
| Output Register | GOW*1       | 0002                 | Word Address                                                                       |
|                 | GOW*2       | 0006                 | 0x100000 × (Line<br>number - 1) + 0x10000<br>× (Axis number - 1) +<br>Word Address |
|                 | GOW*3       | 0007                 | Word Address                                                                       |
| Data Relay      | GGB         | 0083                 | Word Address                                                                       |
| Data Register   | GGW         | 0003                 | Word Address                                                                       |
| System Register | SB/SW       | 00A0                 | Word Address                                                                       |

<sup>\*1</sup> Device whose address range is 00000 - 07FFF.

<sup>\*2</sup> Device whose address range is 08000 - 0FFFF.

<sup>\*3</sup> Device whose address range is 10000 - 17FFF.

# 7 Error Messages

Error messages are displayed on the screen of Display as follows: "No.: Device Name: Error Message (Error Occurrence Area)". Each description is shown below.

| Item                  | Description                                                                                                    |  |  |
|-----------------------|----------------------------------------------------------------------------------------------------|--|--|
| No.                   | Error No.                                                                                                    |  |  |
| Device Name           | Name of External Device where error occurs. Device name is a title of External Device set with GP-Pro EX.((Initial value [PLC1])                                                                                                    |  |  |
| Error Message         | Displays messages related to the error which occurs.                                                                                                    |  |  |
|                       | Displays IP address or device address of External Device where error occurs, or error codes received from External Device.                                                                                                    |  |  |
| Error Occurrence Area | <ul> <li>NOTE</li> <li>IP address is displayed such as "IP address (Decimal): MAC address (Hex)".</li> <li>Device address is displayed such as "Address: Device address".</li> <li>Received error codes are displayed such as "Decimal [Hex]".</li> </ul> |  |  |

Display Examples of Error Messages

"RHAA035: PLC1: Error has been responded for device write command (Error Code: 2 [02H])"

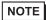

- Refer to your External Device manual for details on received error codes.
- Refer to "Display-related errors" in "Maintenance/Troubleshooting Guide" for details on the error messages common to the driver.

### ■ Error Code Peculiar to External Device

The error code peculiar to External Device is as follows.

| Error | Code cause                                       |
|-------|--------------------------------------------------|
| 01    | Function code error                              |
| 02    | Address error for coil, input relay and register |
| 03    | Number error for coil, input relay and register  |